## 【東名⽀部サイト会員登録のフロー】

1. 上部メニューの「会員ログイン」をクリックします。

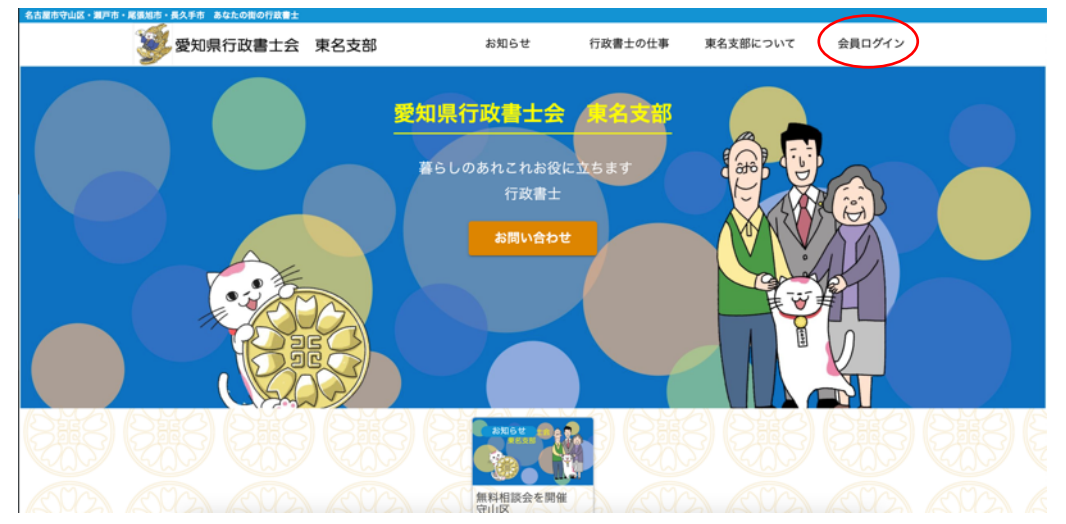

2. 会員ログイン画面の下部 「はじめての方はこちら 【新規ユーザ登録】」をクリック します。

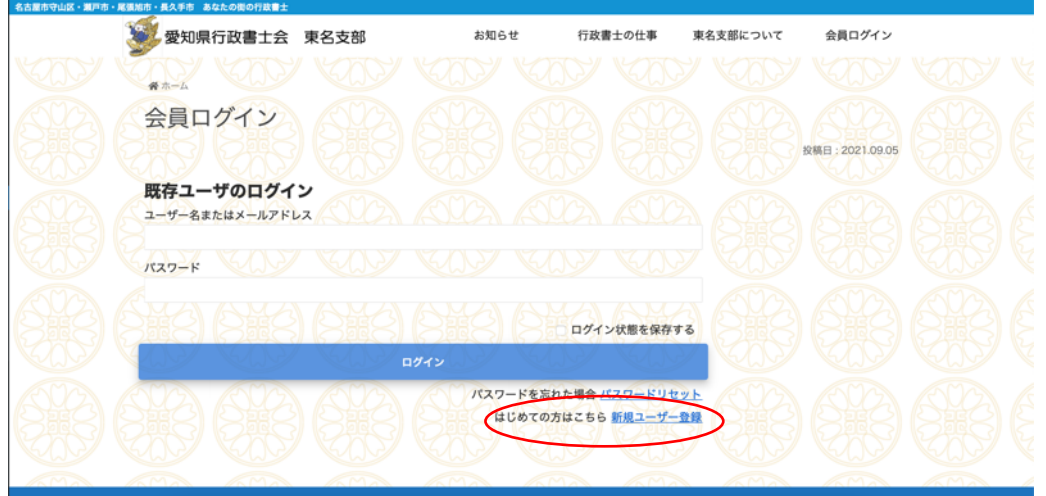

3. 各項目を入力して、【登録】ボタンをクリックします。

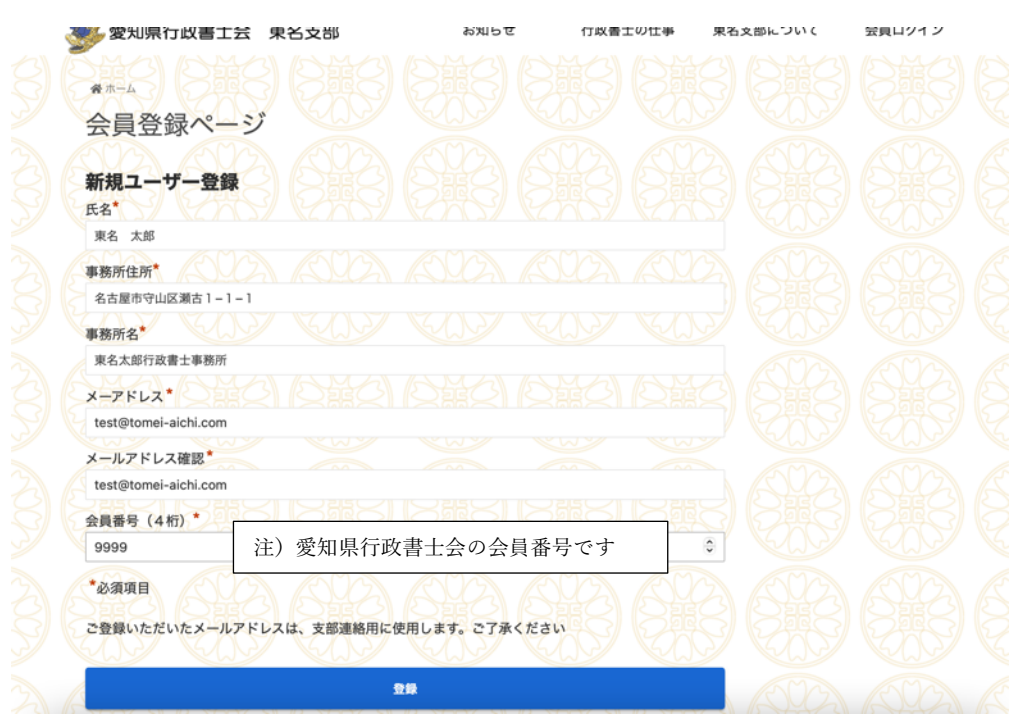

4. 登録依頼完了のメッセージが表示され、申請受付のメールが届きます。

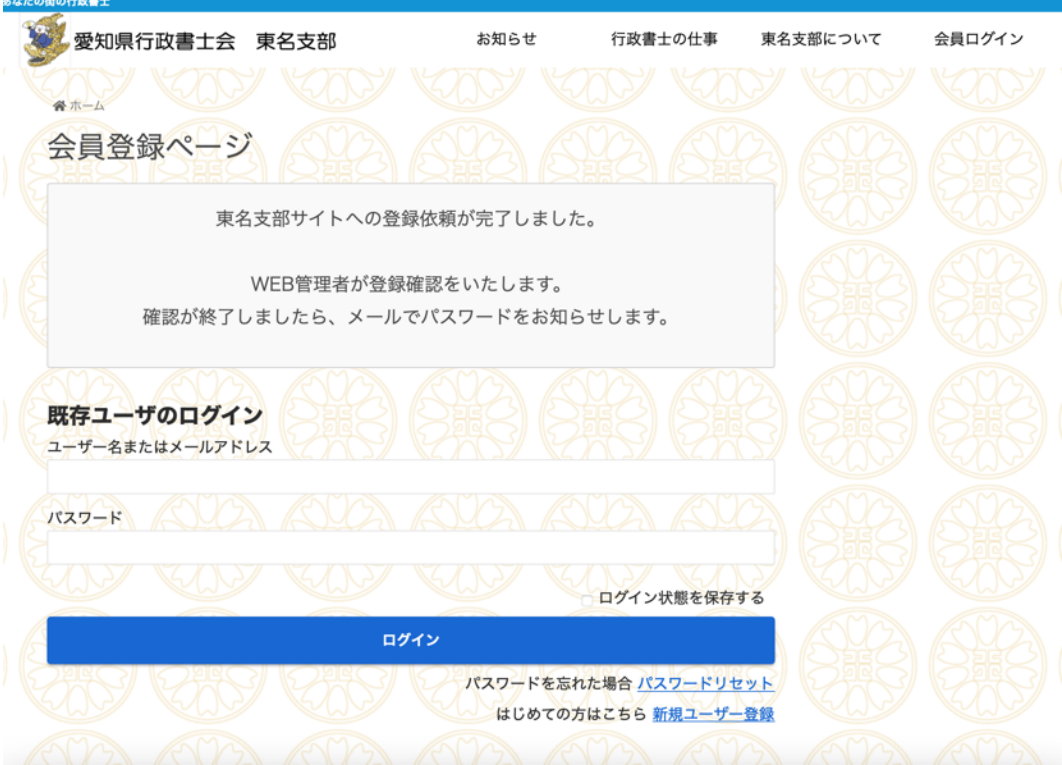

5. WEB 管理者の確認が完了しましたら、下記のメールが届きます。 リンクをクリックして、ログインをし、パスワードを変更します。 (初期パスワードは複雑ですので、使いやすいパスワードに変更してください。)

東名支部サイトへの登録が完了いたしました。 ユーザIDとパスワードをお知らせします。

ユーザID: test@tomei-aichi.com パスワード: @%&3L4p!OYv@

<u> a shekara ta 1999 a shekara ta 1999 a shekara ta 1999 a shekara ta 1999 a shekara ta 1999 a shekara ta 1999 a </u>

<br>【 手市 あなかの街の行

こちらからログインすると、マイページでパスワードを変更できます: https://tomei-aichi.com/login/ ------

東名支部Web管理者 ※このメールへの返信はできません。 ※このメールに心当たりない場合は、お手数ですがこのメールを tomei-webmaster@tomei-aichi.com に転送いただけますようお願いします。

6. メールで通知されたユーザ ID とパスワードを入力し、【ログイン】をクリックします。

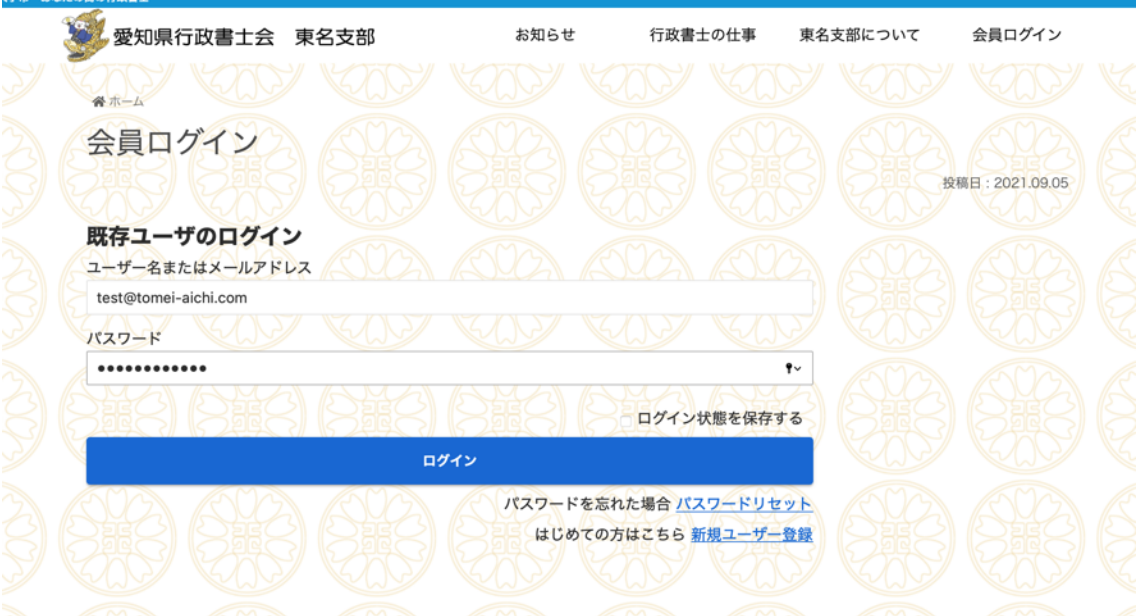

7. 上部メニューの【マイページ】をクリックします。

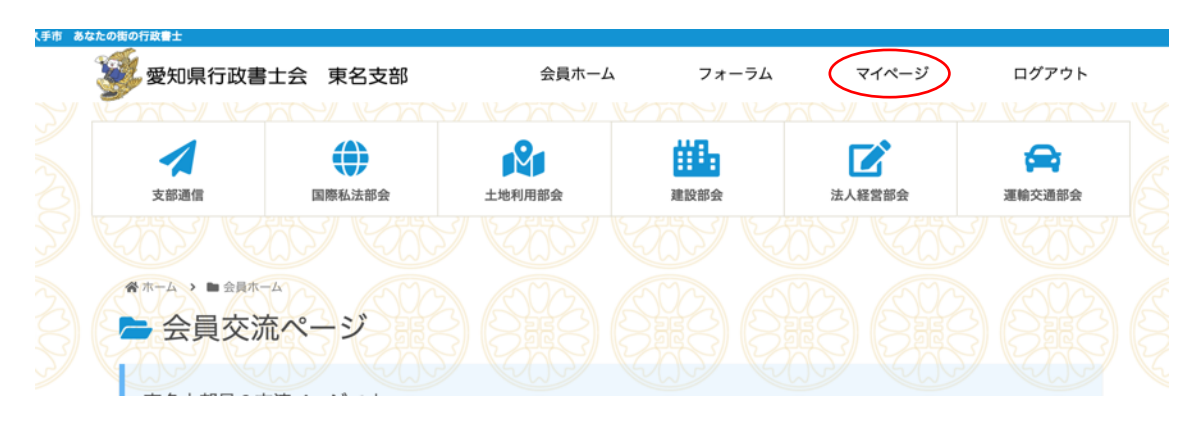

8. 【パスワードを変更】をクリックします。

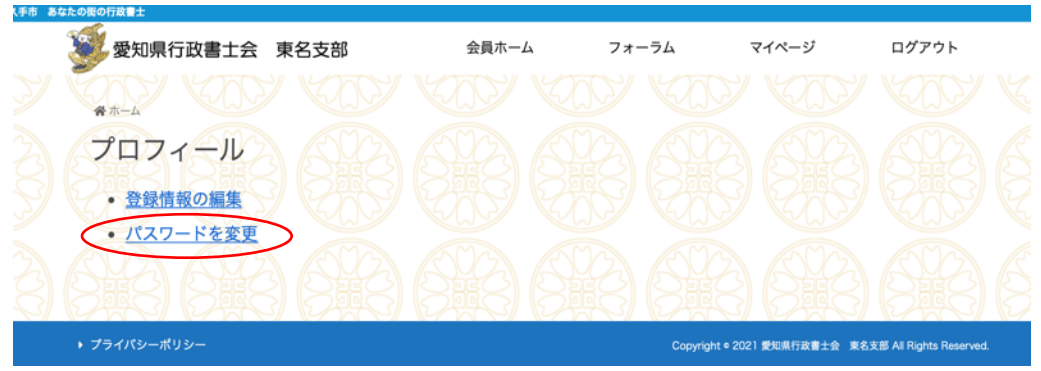

9. 新しいパスワードで入力し、【パスワードを更新】をクリックします。

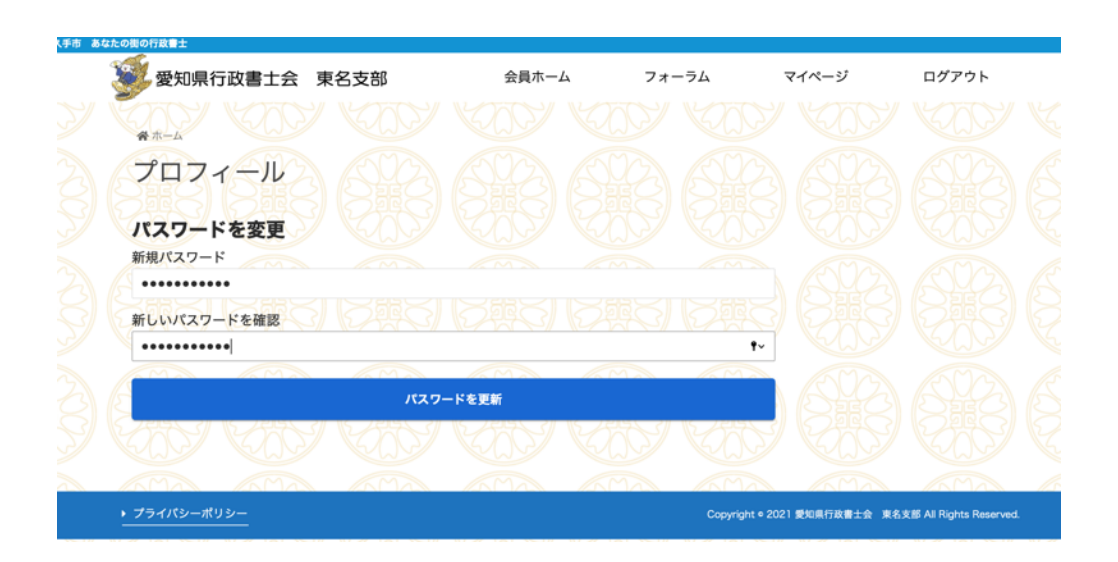

10. パスワードが変更されました。

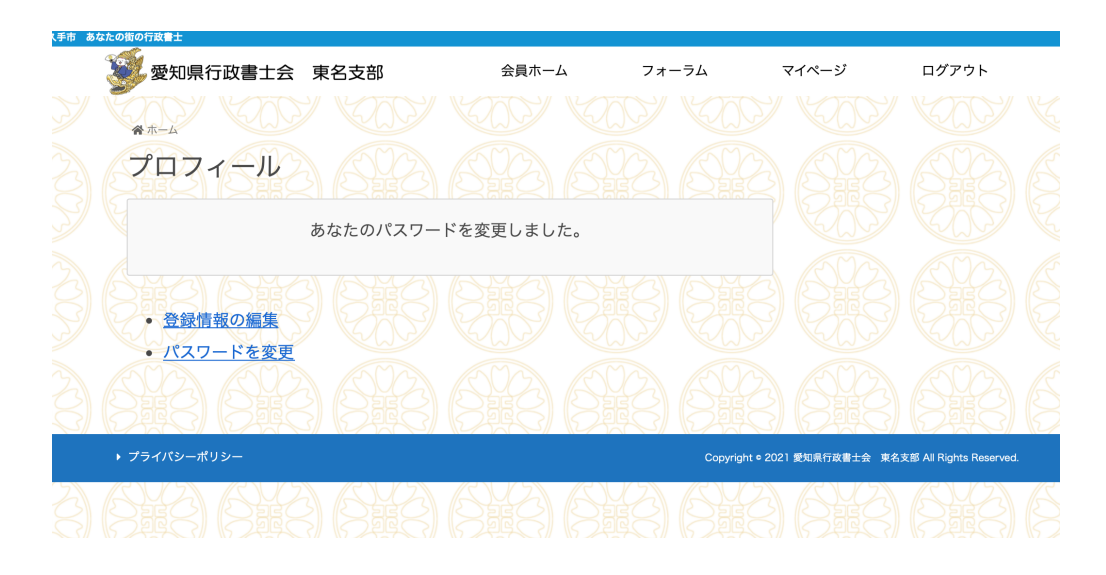

以上で会員登録からパスワードの変更までが完了いたします。